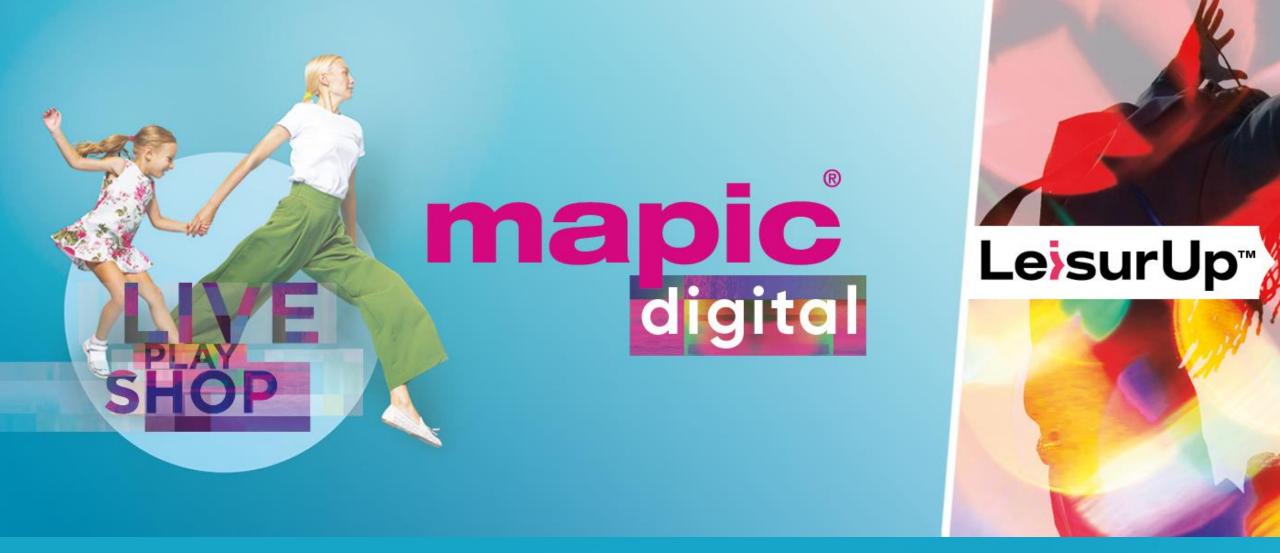

### **USER GUIDE - MAPIC Digital Platform**

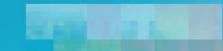

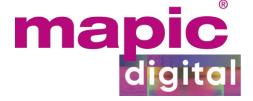

### **ACCESS & LOGIN**

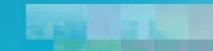

### **Activation email**

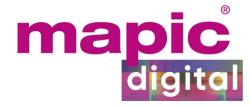

| ma | pic     |
|----|---------|
|    | digital |

Official Networking Solution MAPIC DIGITAL

### Hello Arnaud!

Start using the MAPIC DIGITAL App today to plan your visit and make valuable contacts. Our smart networking platform will act as your personal assistant and find you relevant connections. <u>Start networking now</u>

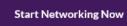

mapic<sup>®</sup> digital

Enter your password to continue.

Password

### Login

Forgot or don't know your password? Email me a password reset link Starting with November 2<sup>nd</sup>, MAPIC Digital platform will open and you will receive an welcome email. The link to the platform is also available on mapic.com.

Activate your account or reset your password on the Login Page.

Handpicked recommendations for you

at MAPIC DIGITAL

### **Onboarding on the platform**

### https://matchmaking.grip.events/mapicdigital/event-login

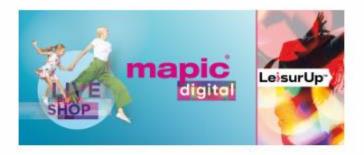

Enter the email address you provided when you registered for MAPIC DIGITAL.

### Email

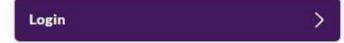

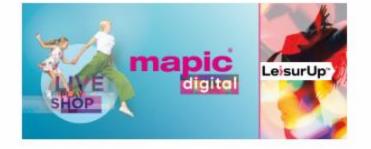

Enter your password to continue.

Password

.....

Login

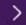

map

Forgot or don't know your password? Email me a password reset link

# Login page

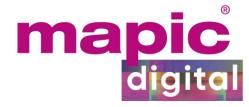

### Start completing your profile

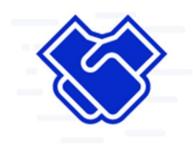

### Import your profile information from social media

Connect with social media to automatically populate your user profile! Please note, you can only import your profile now. This feature is not available once we've created your profile.

### f Connect with Facebook

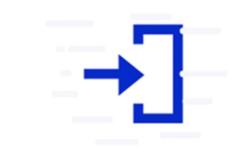

### Data Consent for Intelligent Matchmaking

Our smart event matchmaking solution provider, Grip uses the information received from you, from social accounts you authorize us to access, from the event organizer, and from your use of the app. Grip uses it to intelligently recommend other users of the service and to provide you with a personalized experience. If you consent to stats and analysis about use, we will also aggregate data about your use with other's usage data – this will not identify you individually. Please check Grip's Privacy Policy

< Back

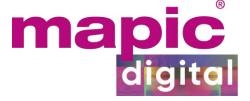

### TEAMS

WERE THE R.

### What is Teams ?

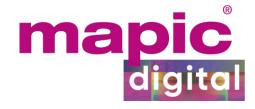

### Do More Business. Together.

Grip Teams is the better way for teams to:

- Invite colleagues to join the networking.
- Manage all of your team's meetings in one place.
- Create and schedule meetings on behalf of colleagues.

### Get Started with Teams

### Create Your Team

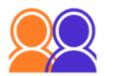

To get started with Teams, please choose a team name. You can then invite members to your team and start managing your networking experience

Team Name Reed Midem - RELX Group

efficiently!

**Create Your Team** 

Already a Grip Teams user? Go to Login Teams is available for all those having subscribed for a corporate visibility offer including a Virtual Exhibitor Page. You can manage and oversee the activity of your company and representatives on the platform and get leads reports.

You'll access from first connection, as an onboarding step. A first representative need to start Teams feature, then he will automatically add all others representatives.

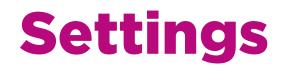

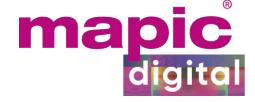

| mapic | Search for people, products or other items                                                                                                    | Q<br>Home Notifications Profile Teams en                                                                                                    |
|-------|----------------------------------------------------------------------------------------------------|----------------------------------------------------------------------------------------------------|
|       | номе                                                                                                    | Meetings     Calendar     Create Meeting                                                                                                    |
|       | Meetings         Inbound Leads         Company Chat         Contacts         SETTINGS         Team Members         Company Profile         Products         Account         Export | 08:00       After accessing Teams you will be able to do the following settings.         08:30       • Team Members : This is where you add all your representative to your team.                                                                                                    |
|       | FILTER BY<br>STATUS<br>Scheduled<br>Pending<br>Awaiting response                                                                                                    | <ul> <li>Company Profile: This is where you set up your Virtual Exhibitor page . See details later.</li> <li>Products: This is where you set up "products" (sales presentations, videos, mock ups etc.) to be linked to your</li> </ul>                                                                                                    |
|       | Declined      TEAM MEMBERS      Arnaud DAMIEN      Cristina Stoica                                                                                                    | <ul> <li><sup>10:30</sup></li> <li><sup>11:00</sup></li> <li><sup>11:00</sup></li> <li><sup>11:00</sup></li> <li><sup>11:30</sup></li> <li><sup>11:30</sup></li></ul> |

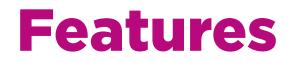

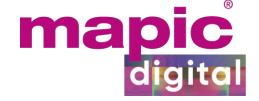

| napic | Search for people, products or other items  |        | Q                 |                    |                                                  | K<br>Home | Q.<br>Notifications | 8<br>Profile | Teams en  |           |        |
|-------|---------------------------------------------|--------|-------------------|--------------------|--------------------------------------------------|-----------|---------------------|--------------|-----------|-----------|--------|
|       | номе                                        |        | Meetings Calendal | r 🗸 Create Meeti   | eting +                                          |           | »                   | Connection   | 16        | -         |        |
|       | Meetings                                    |        |                   |                    |                                                  |           |                     | • •          |           |           |        |
|       | Inbound Leads                               |        |                   | uesday<br>ember 17 |                                                  |           |                     |              |           |           |        |
|       | Company Chat<br>Contacts<br>SETTINGS        |        | 08:00             |                    | Manage your compa                                | ny activ  | vity on t           | he di        | gital pla | tform.    |        |
|       | Team Members<br>Company Profile<br>Products |        | 08:30             | •                  | Meetings : See her<br>members.                   | e an ov   | verview             | of the       | meetin    | gs of you | r team |
|       | Account<br>Export                           |        | 09:00             | •                  | Inbound Leads : Se<br>interest, connected        | -         | -                   | -            |           |           |        |
|       | FILTER BY<br>STATUS                         |        | 09:30             |                    | members and/or co                                |           |                     |              | , , , ,   |           |        |
|       | Scheduled Pending                           | 0      | 10:00             | •                  | <b>Company chat</b> : Evy<br>your Company thro   |           |                     |              |           | Ŭ         | •      |
|       | Awaiting response     Declined              | 0      | 10:30             |                    | reply to these mes                               |           |                     |              |           |           |        |
|       | TEAM MEMBERS                                | 0<br>0 | 11:00             | •                  | <b>Contacts</b> : The Con<br>that have connected |           |                     |              | •         | • •       |        |
|       |                                             |        | 11:30             |                    | team members.                                    |           |                     |              |           |           |        |

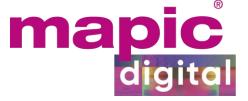

### MANAGE YOUR PROFILE

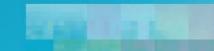

### **Complete your profile**

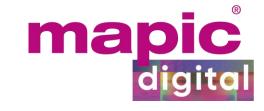

to the right partners.

| i for people, products or other i                         | tems Q                                                                |      | Home Notifications                                                      | Profile                                                                                            |
|-----------------------------------------------------------|-----------------------------------------------------------------------|------|-------------------------------------------------------------------------|----------------------------------------------------------------------------------------------------|
| NAVIGATION                                                | <b>Edit Profile</b><br>Víew profile                                   |      | >>> Connections                                                         |                                                                                                    |
| Edit Profile<br>Manage My<br>Availability<br>Change Email | First name                                                            | Save | No connections ye                                                       | at                                                                                                 |
| Change Password<br>Manage<br>Notifications                | Visitors Stoica                                                       |      | Show interest in oth<br>start a chat to connu-<br>selected some profile | Gain visibility!                                                                                   |
| MORE<br>About thís<br>Solutíon<br>User Feedback           | Headline<br>Brand Manager<br>(Most Recent) Job Title<br>Brand Manager |      | See Recom first                                                         | is important to complete as<br>ny fields as possible when you<br>t log in. Use free text fields or |
| Privacy Policy<br>Acceptable Use                          | (Most Recent) Company<br>Reed Midem                                   |      | us<br>us                                                                | e-set options to allow other<br>sers to find you and help the<br>rithm recommend your profile      |

### **Complete your Virtual Exhibitor Page**

| napic | Search for people, products or other items   |         | Q                                                                                                    |                                                       | (K)<br>Home                              | Notifications                            | 8<br>Profile       | Teams                                                        | r |
|-------|----------------------------------------------|---------|----------------------------------------------------------------------------------------------------|-------------------------------------------------------|------------------------------------------|------------------------------------------|--------------------|--------------------------------------------------------------|---|
|       | HOME<br>Meetings                             | Company | / Profile                                                                                                    | Notif                                                 |                                          | nd Leads of people interested            |                    |                                                              |   |
|       | Inbound Leads<br>Company Chat<br>Contacts    | mapic   | Name<br>MAPIC - Organization                                                                                                    |                                                       | colleagues<br>View Inbou<br>Cristina, ge | nd Leads<br>t more meetings by completin | your profile now > |                                                              |   |
|       | SETTINGS<br>Teore Members<br>Company Profile | 0       | Headline<br>Video URL (embedded on the profile)                                                                                                    |                                                       | Friday:                                  | Show intere<br>start a chat to           | connect to othe    | dule meetings or<br>er people. We have<br>ight be interested |   |
|       | Products<br>Account<br>Export                |         | https://www.youtube.com/embed/45RCVzV<br>Company Type<br>Click to update                                                                                                    | LHwl                                                  | 1                                        |                                          | In .               |                                                              |   |
|       |                                              |         | Company Activity<br>Click to update<br>Location<br>France                                                                                                    |                                                       | 0                                        |                                          |                    |                                                              |   |
|       | mapic                                        |         | Summary<br>Established in 1995, MAPIC has always beer<br>leading edge of the retail revolution, constar<br>new location-based elements while remainin<br>its core mission to bring retailers, developer<br>investors and specialists together to underst<br>embrace and drive forward amazing lifestyle<br>destinations, attracting attendees from more<br>countries. | ntly adding<br>ng true to<br>s, cities,<br>tand,<br>a | Î                                        |                                          |                    |                                                              |   |
|       | MAPIC - Organization<br>France               |         | As evolving consumer needs compel the ind<br>imagine the future of shopping destinations,<br>has been at the for efront of these dramatic<br>and has taken a leading role in embracing lei<br>& beverage, innovation and the challenges of                                                                                                    | MAPIC<br>hanges<br>sure, food                         | •                                        |                                          |                    |                                                              |   |
|       |                                              |         |                                                                                                    |                                                       |                                          |                                          |                    |                                                              |   |

### 1/ Click on "Teams" in the top right-hand corner

2/ Click on "Company Profile" and start editing :

- Logo : Format .png / .jpg 200x200 pixels, square format.
- Embedded video: Only 1 possible. Add a Youtube or Vimeo URL (can be public or unlisted to be viewed by users, <u>not private</u>).See instructions on how to embed a video on the next slide.
- Summary: up 2,000 characters but we recommend no more than 150 200 characters to keep it short and concise.

You will see other info in the details section such as company type, website URL etc. no specific technical requirements on those part, some information will also be coming from your registration

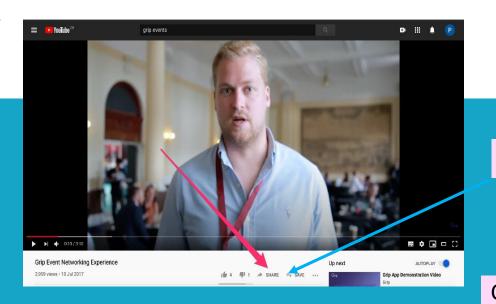

### **Embedded video instructions**

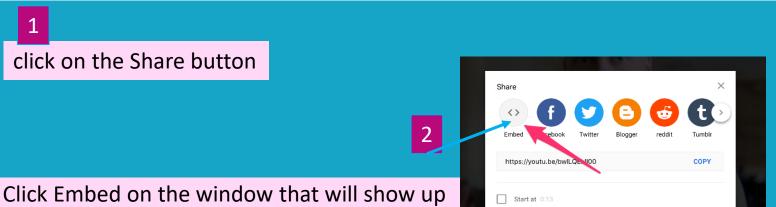

 State later
 Share

 State later
 Share

 State later
 Share

 State width="560" height="315"

 Src="https://www.youtube.com/embed/bw

 LQEklIpa" from border = 0

 allow="accelerometer; autoplay;

 encrypted-media; gyroscope; picture 

 in-picture" allowfullscreen>

 Image: Start at 0:13

 EMBED OPTIONS

 Show player controls.

 Enable privacy-enhanced mode. ①

Copy the highlighted part of the code (the link between quotation marks):

Paste the link in your profile Note that to embed the video it must be either Public or Unlisted - Private videos cannot be embedded.

 $\times$ 

3

### How to add products to your Virtual Exhibitor Page

| or people, products or other items |       | Q                                                                    | (K)<br>Home | Notific |
|------------------------------------|-------|----------------------------------------------------------------------|-------------|---------|
|                                    |       |                                                                      |             |         |
| Inbound Leads                      |       | Ac                                                                   | ld          | >>      |
| Company Chat                       |       | Name                                                                 |             |         |
| Contacts                           | After | Sales Presentation                                                   |             |         |
| SETTING5                           |       | Headline                                                             |             |         |
| Team Members                       |       |                                                                      |             |         |
| Company Profile                    |       | Video URL [embedded on the profile]<br>Clíck to update               | 0           |         |
| Products                           |       | Documents URL                                                        | -           | Sh      |
|                                    |       | https://drive.google.com/drive/folders/1SVehzHlqaFgGq                | 1           | star    |
| Export                             |       |                                                                      |             | sele    |
|                                    |       | Location                                                             |             |         |
|                                    |       | Summary                                                              |             |         |
|                                    |       | We are happy to share you with you the launch of our<br>new product] | D           |         |
|                                    |       |                                                                      |             |         |

Incations
Image: Profile

Profile
Teams

Connections **No connections yet No connections yet**where the other people. We have alacted some profiles you might be interested in.
See Recommendations

You are able to add a range of additional sales presentations, videos, mock ups or any other working tool you might want to share with your prospects (up to 20).

1/ Click on "Teams" in the top right-hand corner

2/ Click on "Products" and start editing :

Photo: Add a picture to highlight the working tool
Name : Enter the name of your document
Document Url : The link through your document. You need to previously host it at your end.
Summary : Enter here any additional infos.

You will see other info in the details section such as company type, website URL etc. no specific technical requirements on those part, some information will also be coming from your registration.

### **A complete Virtual Exhibitor Page**

BBC Studios Company Home to the very best of British creativity image: Skip Message BBC Studios

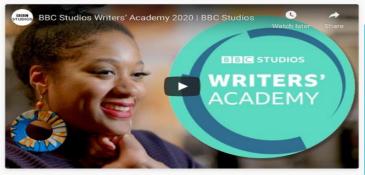

### Details

Company Type Production Distribution

Website https://www.bbcstudios.com

Program Genre Comedy and Drama

### Summary

Working with the best British writers, directors and programme-makers, we champion British creativity, crafting over 2500 hours of content every year through seven production bases in the UK and production bases and partnerships in a further nine countries around the world. And that's not all. We're a committed partner to the UK's thriving independent production community, as well as other broadcasters and digital platforms, delivering content that showcases the best of British talent, stamped with the hallmark of quality.

With over half a century's experience of making bold, British, creative content loved by audiences the world over, is it any wonder we have a reputation for leading the way in innovative storytelling and production techniques? In fact, our teams continually set the standard and raise the creative bar for programme-makers everywhere. But don't just take our word for it. BBC Studios is the most-awarded British production company in the UK today with 79 awards and over 300 nominations in the past year.

### Representatives

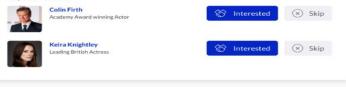

### Productions

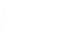

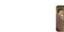

### Good Omens Seven Worlds One Planet Averting Armageddon in this adaption of The story of Earth's spectacular continents Terry Pratchett and Neil Gaiman's fantasy classic

War and Peace The ambitious and highly acclaimed adaptation of Tolstoy's classic novel.

### **Products are highlighted here**

### Manage your availability

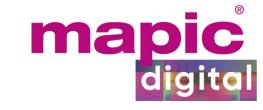

update your slots if you are not

free all day long.

My Availability Select the times you are not available for meetings at the event. This will affect your availability both in the matchmaking platform as well as the Smart Calendar. Tuesday Wednesday Thursday November 17 November 18 November 19 Mark whole day as Busy Mark whole day as Busy Mark whole day as Busy 08:00 Available Available Available Update you agenda! 08:30 Available Available Available Make sure you are all available for 09:00 Available Available Available the future meetings: check if the time zone is already set-up,

Save

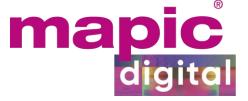

# NETWORKING & MATCHMAKING

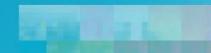

### Your recommendations

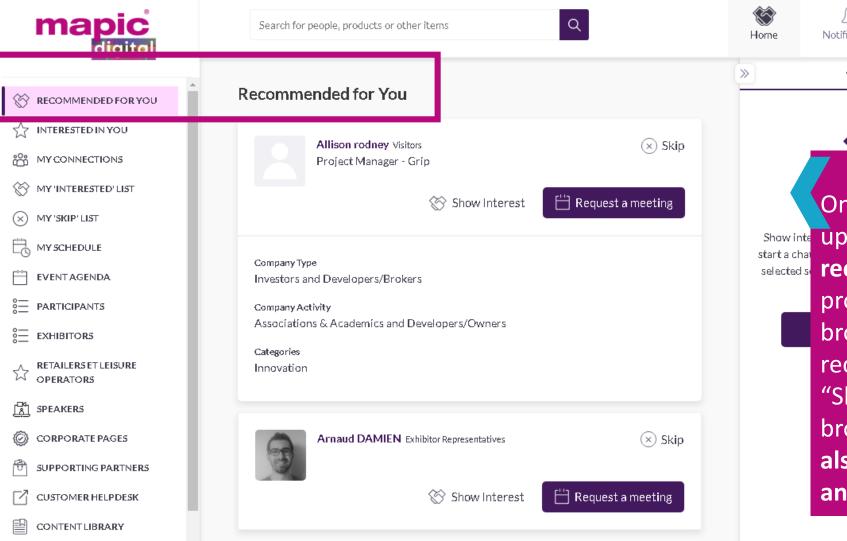

**RETAILER'S GUIDE** 

 $\Box A$ 

ne Ontifications Profile en

Once logged in and your profile updated, you'll get **contact recommendations**. The more your profile is completed and the more you browse participants, the more recommendations will be refined. "Skip" or "Show interest" when browsing participants . If someone is also interested in you, chat with them and grow your networking.

ma

# Your options to network

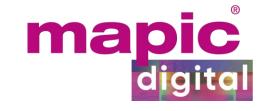

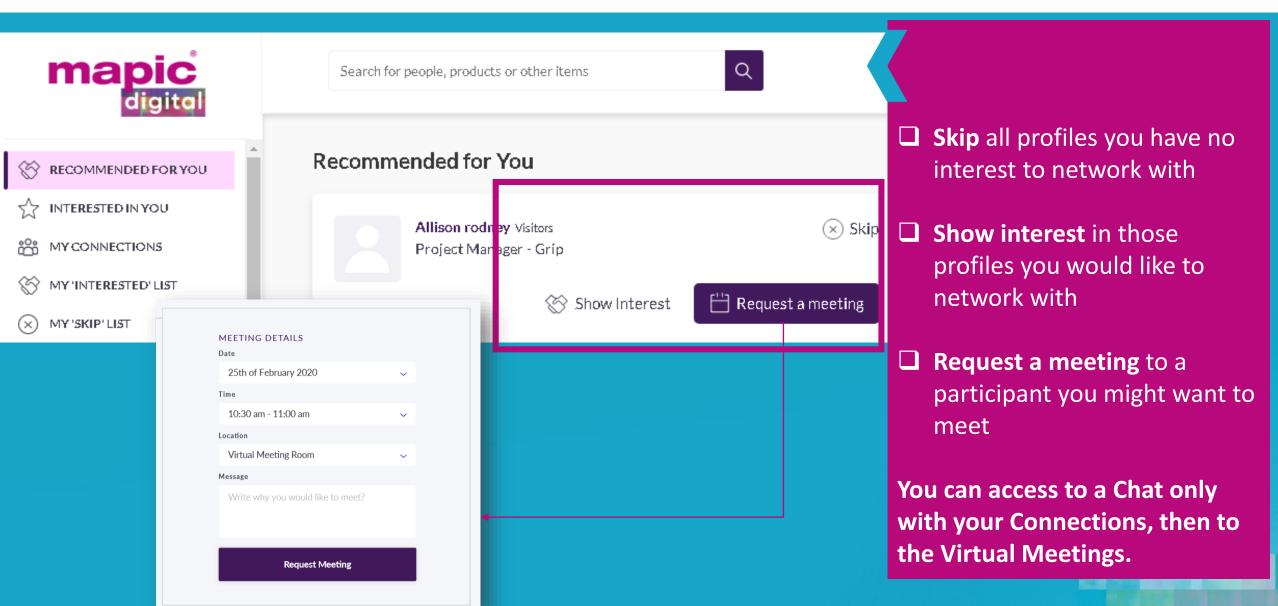

# Your networking lists

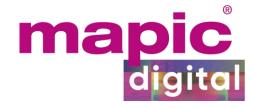

| mapic <sup>®</sup>   | Search for people, products or other items |                                                     |
|----------------------|--------------------------------------------|-----------------------------------------------------|
| RECOMMENDED FOR YOU  | Recommended for You                        | Interested in you Find here all participants having |
|                      | Allison rodney Visitors                    | shown interest in your profile.                     |
|                      | Project Manager - Grip                     | □ My connections                                    |
| MY 'INTERESTED' LIST |                                            | A connection is made only when                      |
| 🛞 MY 'SKIP' LIST     | Show Interest                              | Request a meeting interest is mutual.               |
| Ŭ                    |                                            | My "Interested" list                                |
|                      |                                            | All participants you've shown                       |
|                      |                                            | interest in their profiles.                         |

anonymous. You can browse again this list at

□ My "Skip" list

Skipping participants is

any time and show interest.

### **Your schedule**

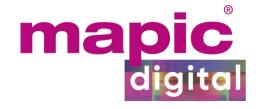

| mapic <sup>®</sup><br>digital                                                                                                    | Search for people, products or other items               |  |  |  |
|----------------------------------------------------------------------------------------------------|----------------------------------------------------------|--|--|--|
| <ul> <li>➢ RECOMMENDED FOR YOU</li> <li>☆ INTERESTED IN YOU</li> <li>※ MY CONNECTIONS</li> <li>※ MY 'INTERESTED' LIST</li> </ul> | My Schedule<br>Dates 🗸 Meeting Status 🗸                  |  |  |  |
| <ul> <li>✓ MY 'SKIP' LIST</li> <li>☐ MY SCHEDULE</li> </ul>                                                                      | Tuesday 6 October                                        |  |  |  |
| EVENTAGENDA                                                                                                    | 14:28 MAPIC Session<br>14:55 • Online<br>Cristina Stoica |  |  |  |
| RETAILERS ET LEISURE                                                                                                    | Brand Manager                                            |  |  |  |

Retrieve **all meetings** in 'My schedule' section to monitor and organize your agenda.

The **conference sessions** you are interested in participating will also be part of this section.

**Filter** on dates and meeting status to see your upcoming meeting and sessions.

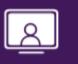

**Open Virtual Meeting Room** 

# ACCEPT

Get recommendations, search and scroll through lists to request meetings for a time and date that works for you

REQUEST

Receive incoming meeting requests via notifications or in your email and accept them to have them synced to your personal calendar Virtual Meetings can be joined 5 minutes before the scheduled start time. You can join the meeting from your confirmation email or the platform by clicking:

JOIN

Give anonymous feedback on your meeting with "Good", "Bad" or "Didn't Happen" and give a reason for your rating to qualify your post-event follow-ups

RATE

# 4 Steps to get a calendar full of meetings

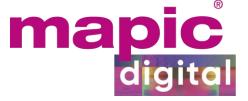

### **CONFERENCE PROGRAMME**

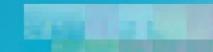

## **Discover our Conferences**

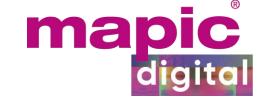

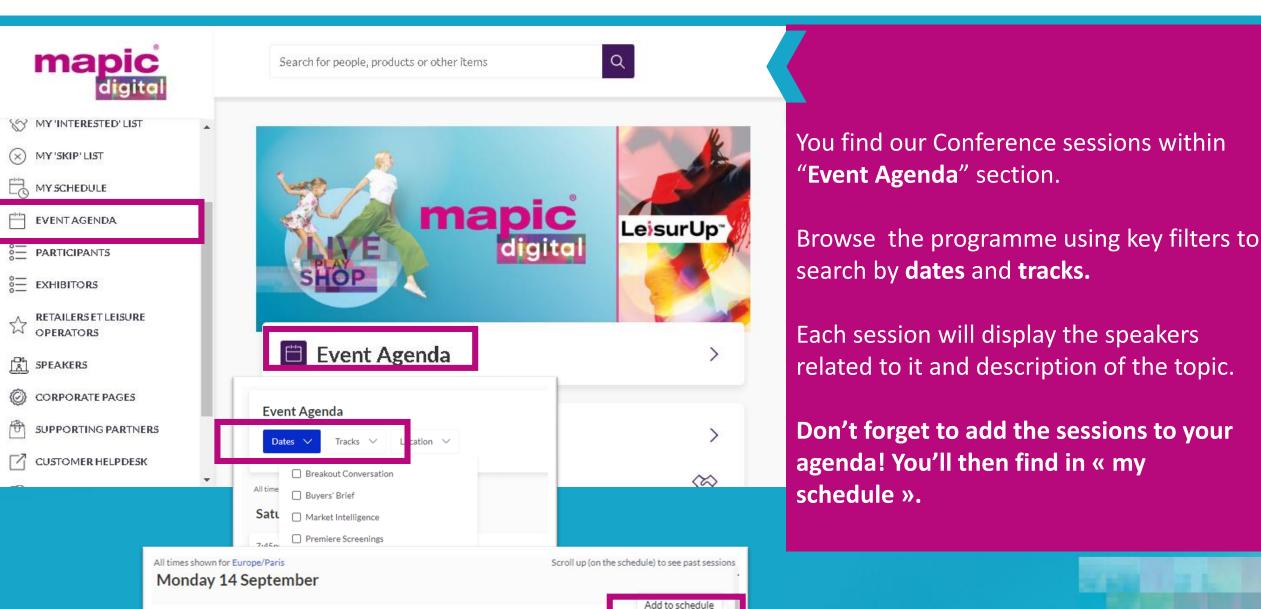

### **Attend a session**

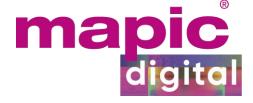

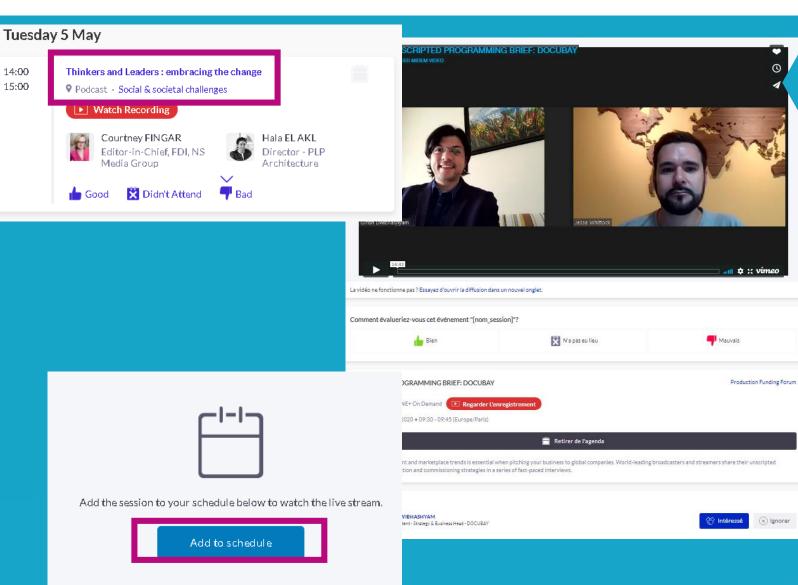

From the "Event Agenda" click on the conference session you would like to watch

To access the session, just click on "Add to Schedule", you will then be able to view the session if it is live or recorded.

**If the session is upcoming**, it will be added in your calendar and you will be reminded by a notification when it starts.

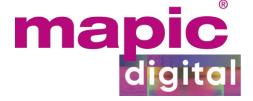

### **CONTENT LIBRARY**

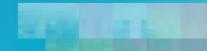

### Find a content

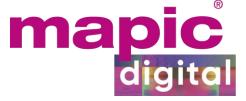

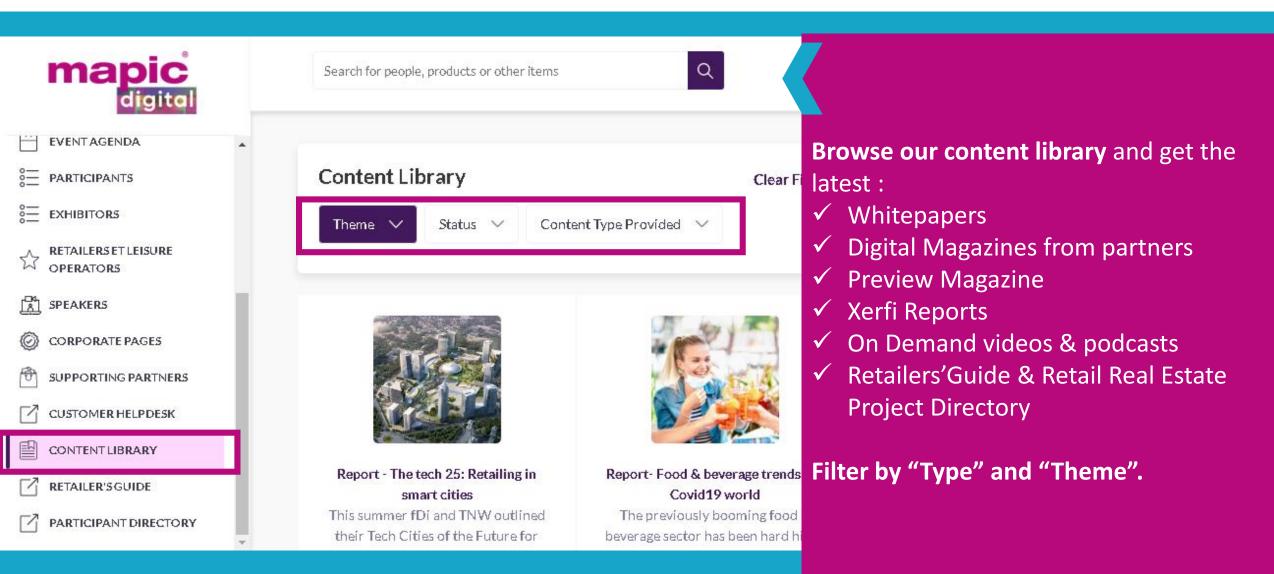

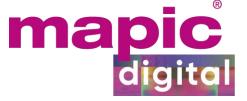

### **DISCOVER MORE SECTIONS**

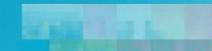

# What are these sections are for ? mapic digital

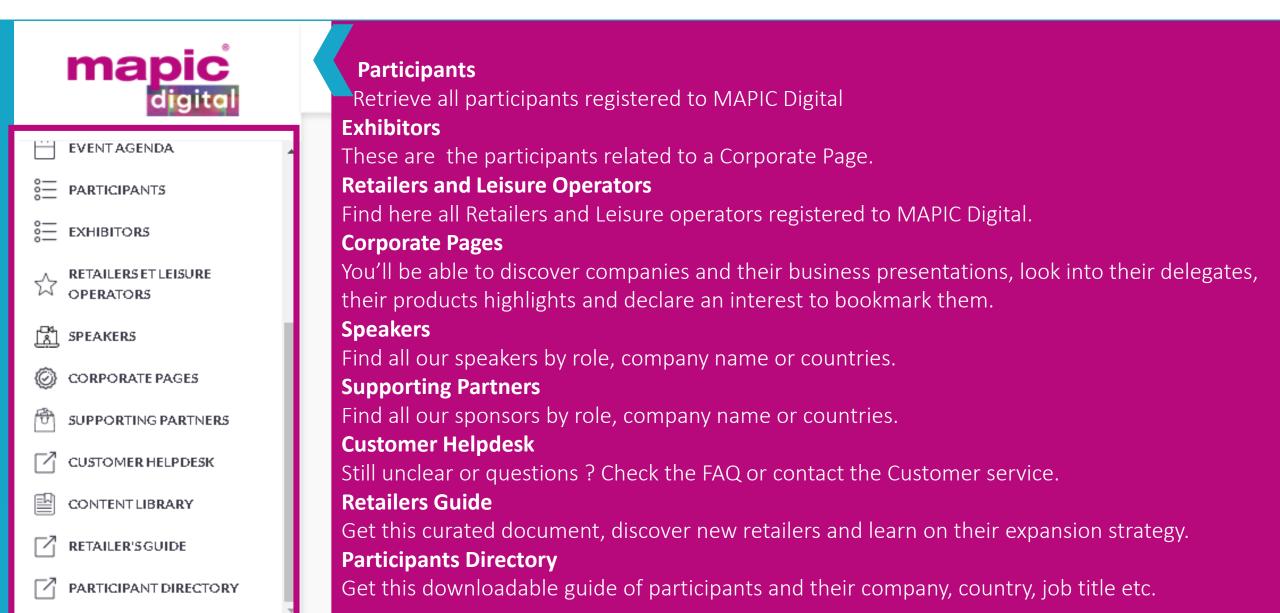